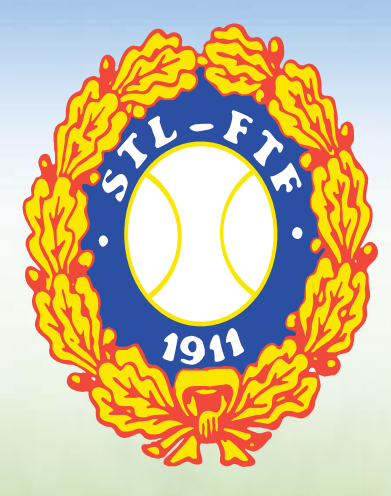

# **TENNISÄSSÄN KÄYTTÖOHJEET Pelaajatunnuksella**

# Sisällysluettelo

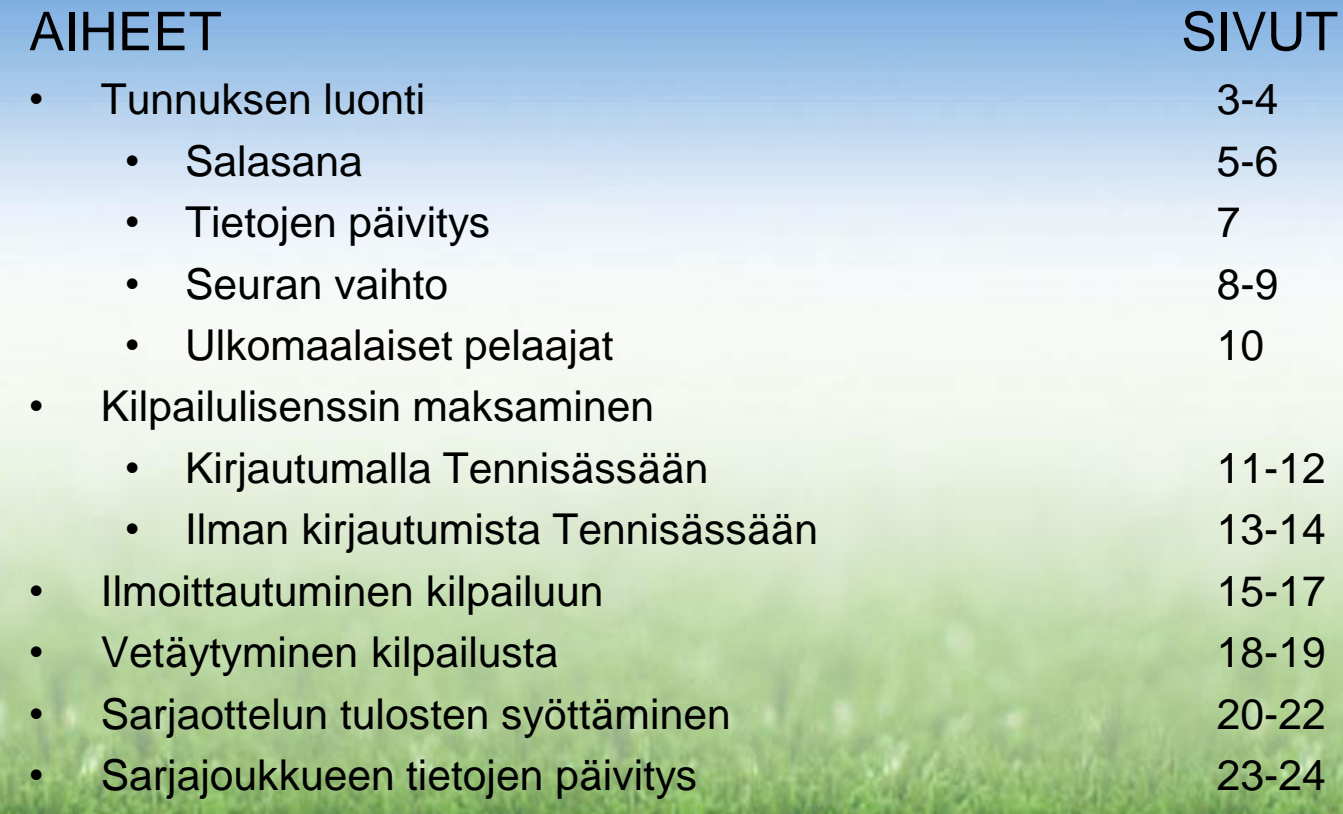

### Pelaajanumeron luonti I.

#### MENE KOHTAAN: Ylävalikon kohta KIRJAUDU -> Uudet kilpailijat REKISTERÖIDY

#### -> TÄYTÄ LOMAKE!

-> TALLENNA

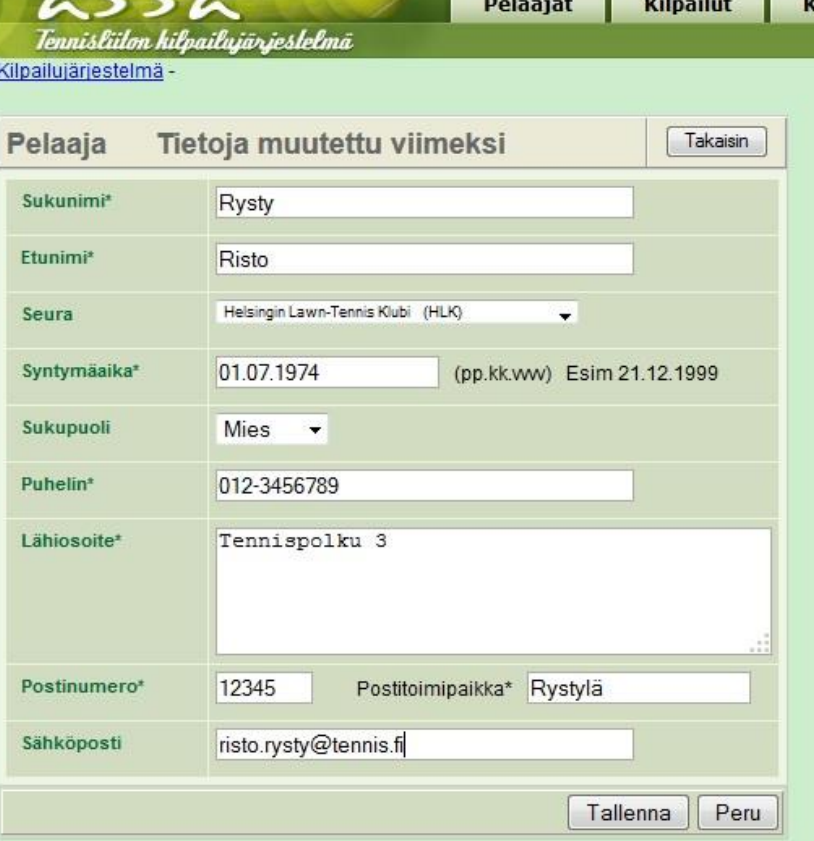

### Pelaajanumeron luonti II.

#### Luo itsellesi salasana!

#### Tältä sivulta löydät uuden pelaajanumerosi!

#### -> TALLENNA

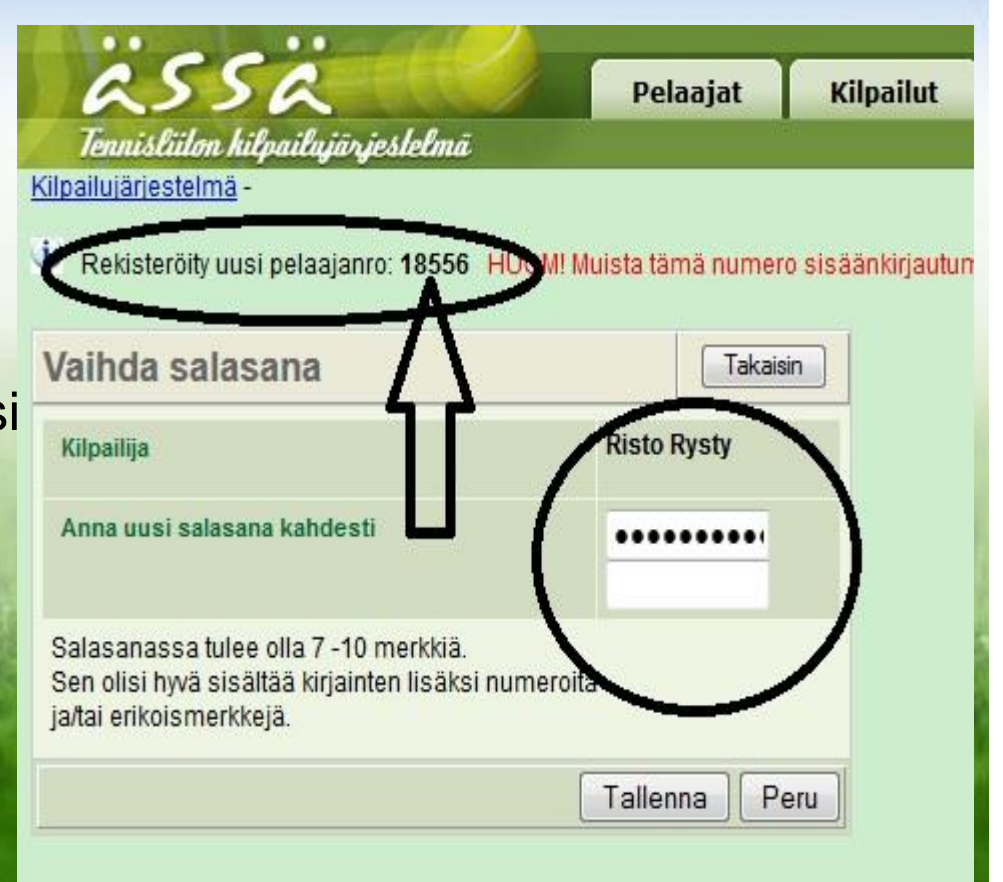

## Salasanan luonti I.

MENE KOHTAAN:

Ylävalikon kohta KIRJAUDU -> Vanhat kilpailijat ASETA/TILAA UUSI Kilpailujärestelmä-

SALASANA

Anna pelaajanumero Syntymäaika

#### -> HAE KILPAILIJAT

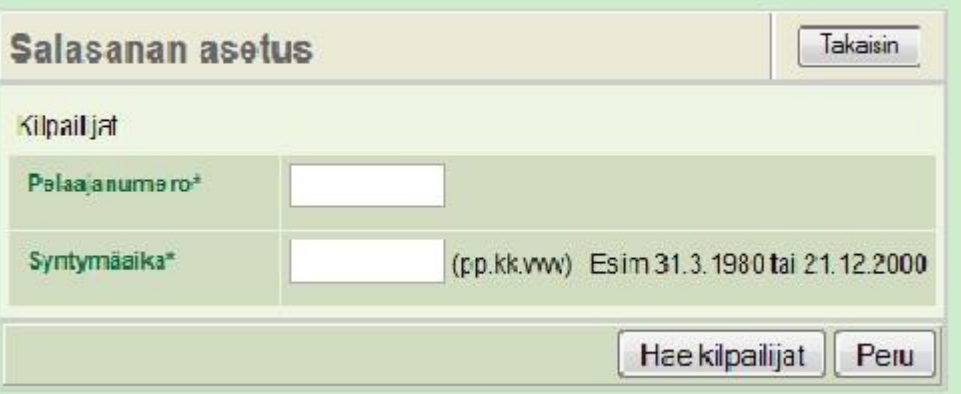

**MIKÄLI TIETOJA EI LÖYDY, OLE YHTEYDESSÄ TENNISLIITTOON! TODENNÄKÖISESTI SYNTYMÄAIKA ON VÄÄRIN JÄRJESTELMÄSSÄ.**

# Salasanan luonti II.

TALLENNA

#### ANNA UUSI SALASANA KAHDESTI

Kilpailujärjestelmä - Salasanan asetus -

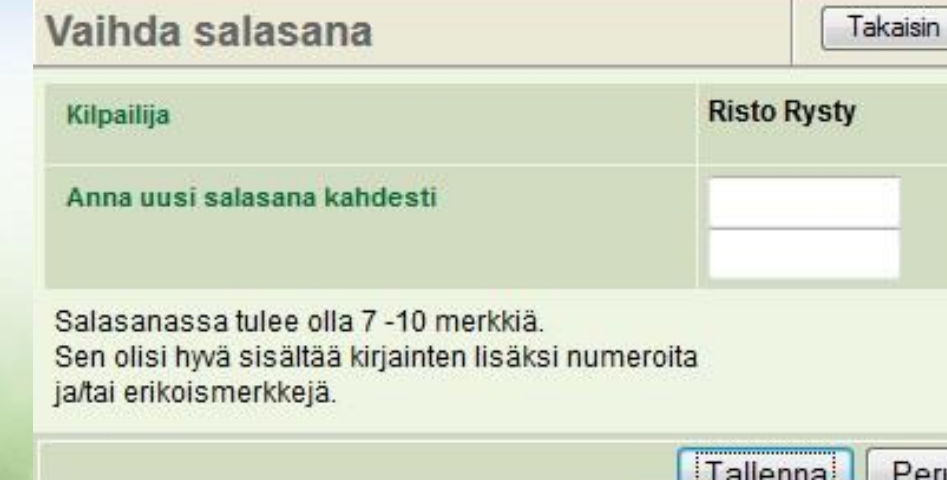

# Omien tietojen päivittäminen

Kirjaudu Tennisässään -> Mene kohtaan: Ylävalikko OMAT TIEDOT

#### Alakulmassa KORJAA TIETOJASI

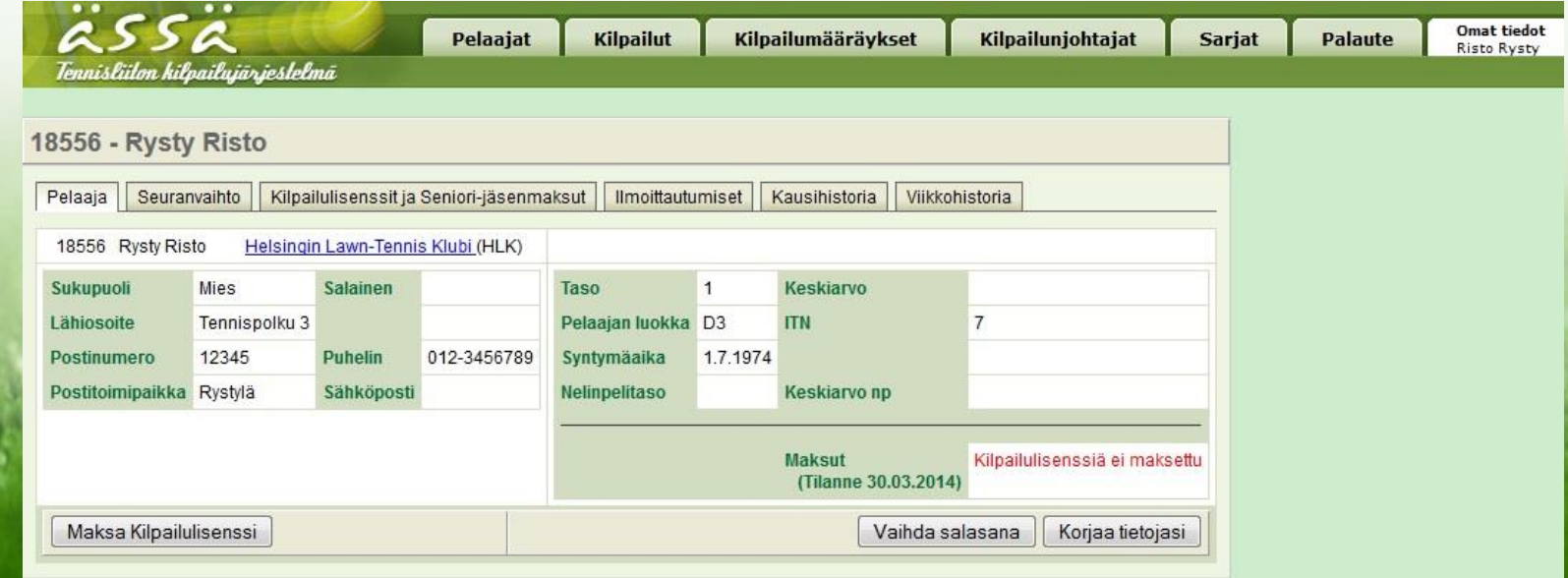

### Edustusseuran vaihto I.

Kirjaudu Tennisässään -> Mene kohtaan: Ylävalikko OMAT TIEDOT

#### Valitse SEURANVAIHTO –välilehti Alakulmassa ANO SEURAN VAIHTOA

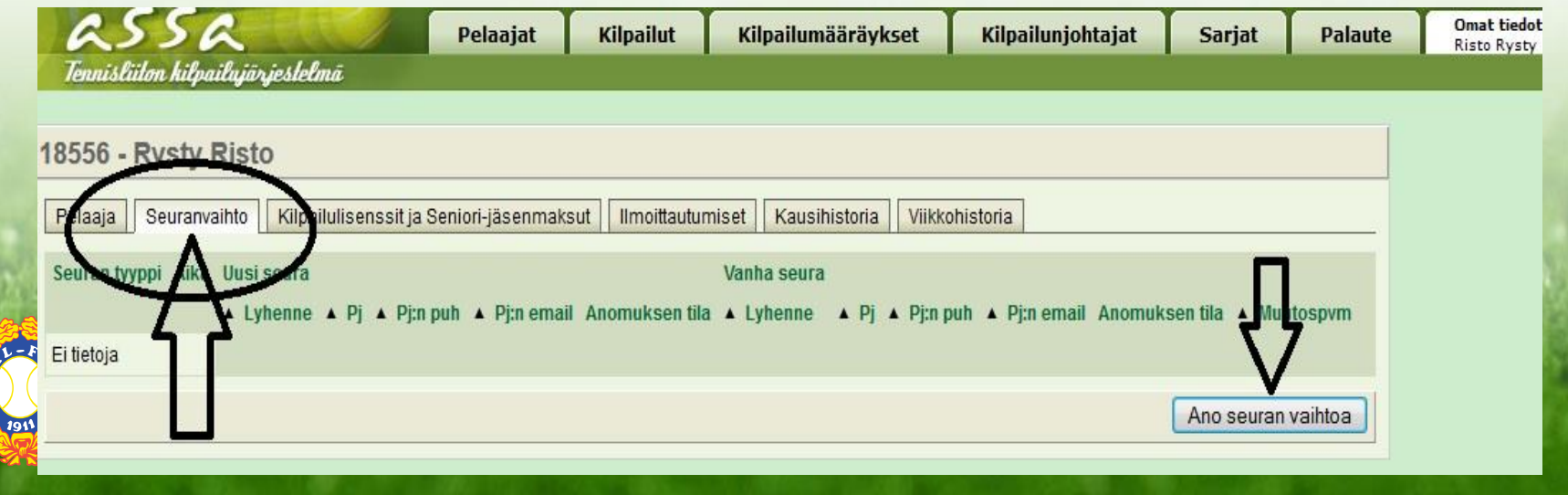

# Edustusseuran vaihto II.

Kilpailuiäriestelmä-

#### TÄYTÄ LOMAKE:

Onko kyseessä varsinaisen edustusseuran muutos vai sarjatennisseuran muutos?

Täytä lomakkeen tiedot

**TÄYTTÄESSÄSI HAKEMUSTA MUISTA TÄYTTÄÄ OIKEIN KAIKKI SÄHKÖPOSTITIEDOT!**

LÄHETÄ ANOMUS PUHEENJOHTAJILLE!

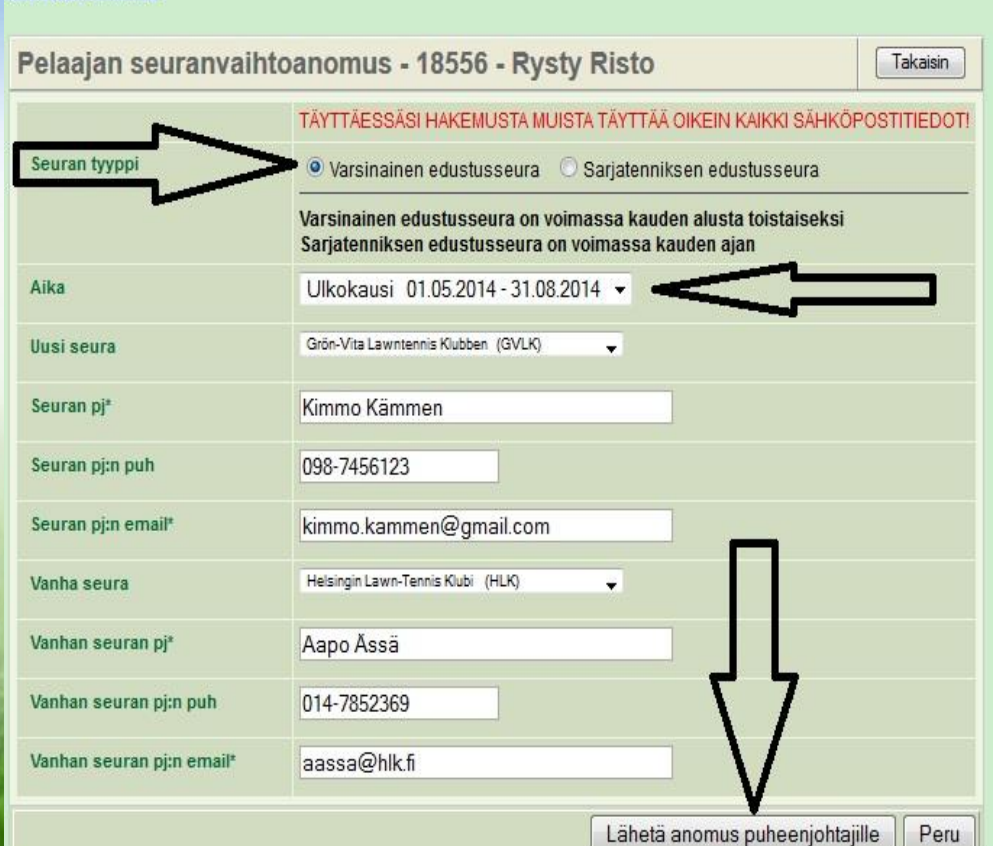

# Ulkomaalaisen pelaajan rekisteröityminen Tennisässään

- Ulkomaalainen pelaaja voi luoda itselleen pelaajanumeron samalla tavalla kuin muutkin
- Jotta ulkomaalainen pelaaja voi osallistua kilpailuun ilman kilpailulisenssiä, on kilpailunjohtajan oltava yhteydessä STL:n kilpailupäällikköön sähköpostilla hyvissä ajoin ennen arvontaa

### Kilpailulisenssin maksaminen I.

#### • **Kirjautumalla Tennisässään**

Kirjaudu Tennisässään -> Mene kohtaan: Ylävalikko OMAT TIEDOT

#### Vasen alakulma MAKSA KILPAILULISENSSI

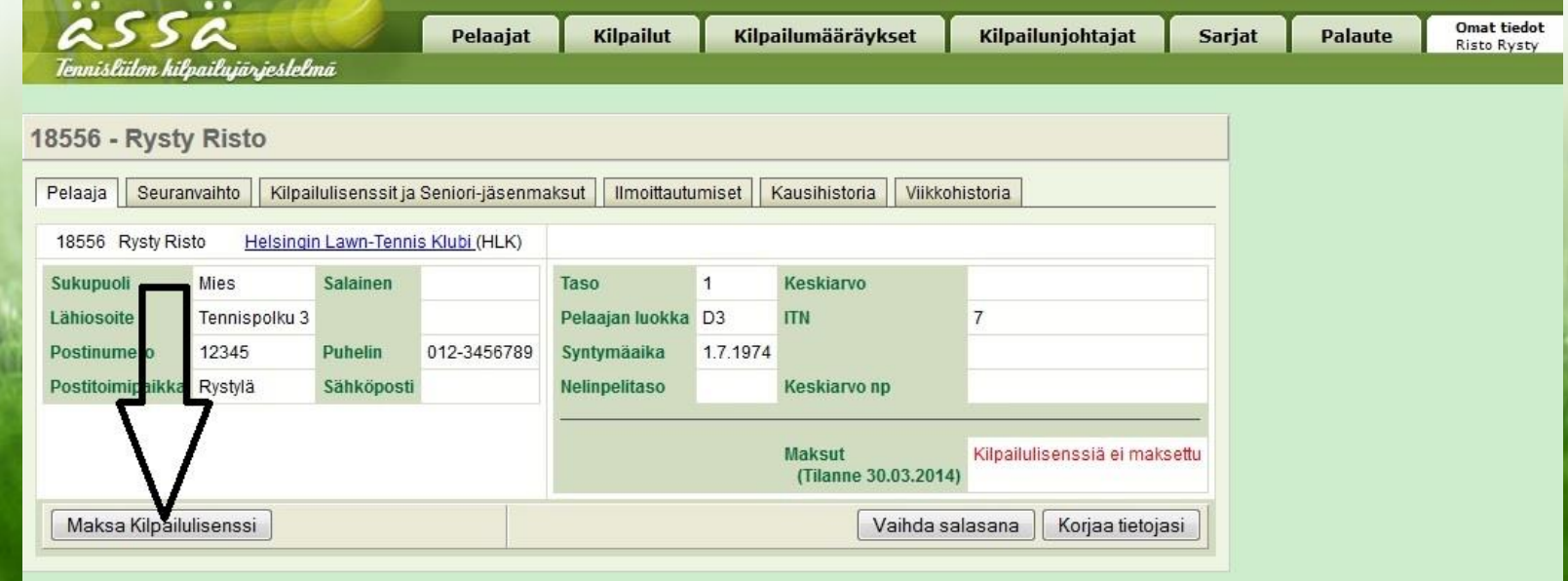

### Kilpailulisenssin maksaminen II.

• **Kirjautumalla Tennisässään**

Valitse maksu

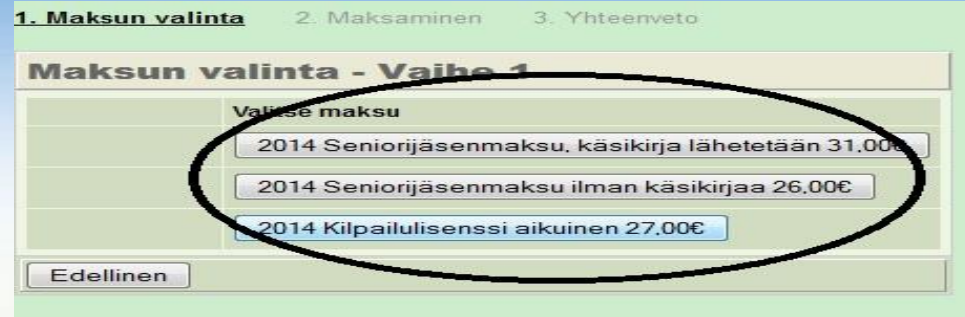

#### Maksa kilpailulisenssi verkkopankissa

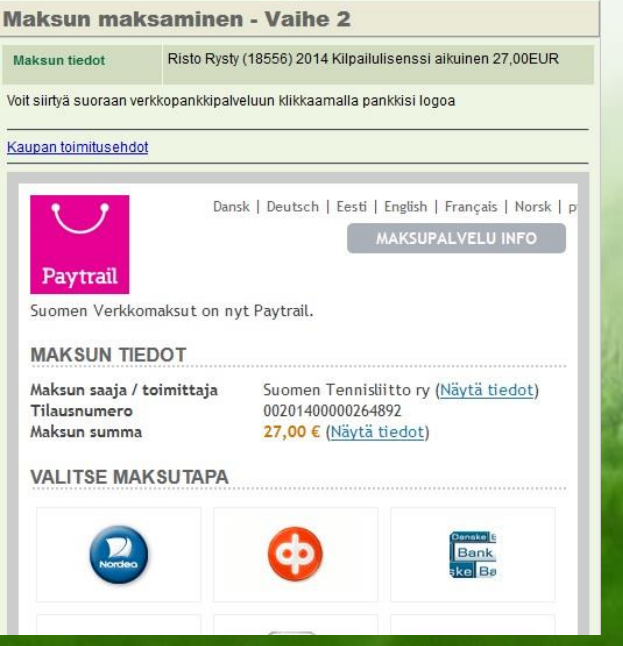

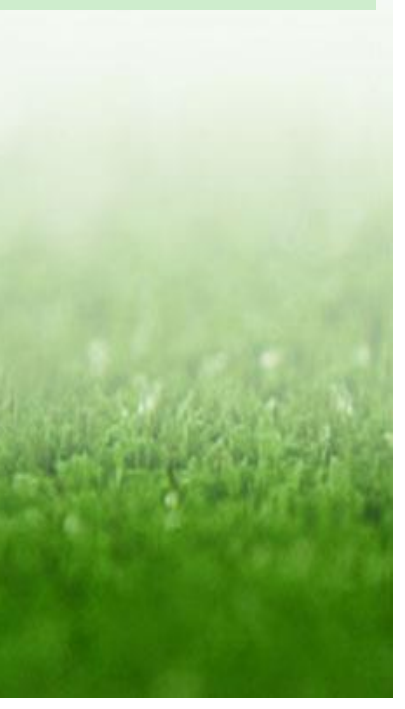

# Kilpailulisenssin maksaminen III.

• **Ilman kirjautumista Tennisässään:**

#### Mene kohtaan: Ylävalikko Kilp.lisenssin ja Seniori-jäsenmaksun maksaminen pankkitunnuksilla

#### Hae pelaajatiedot pelaajanumerolla

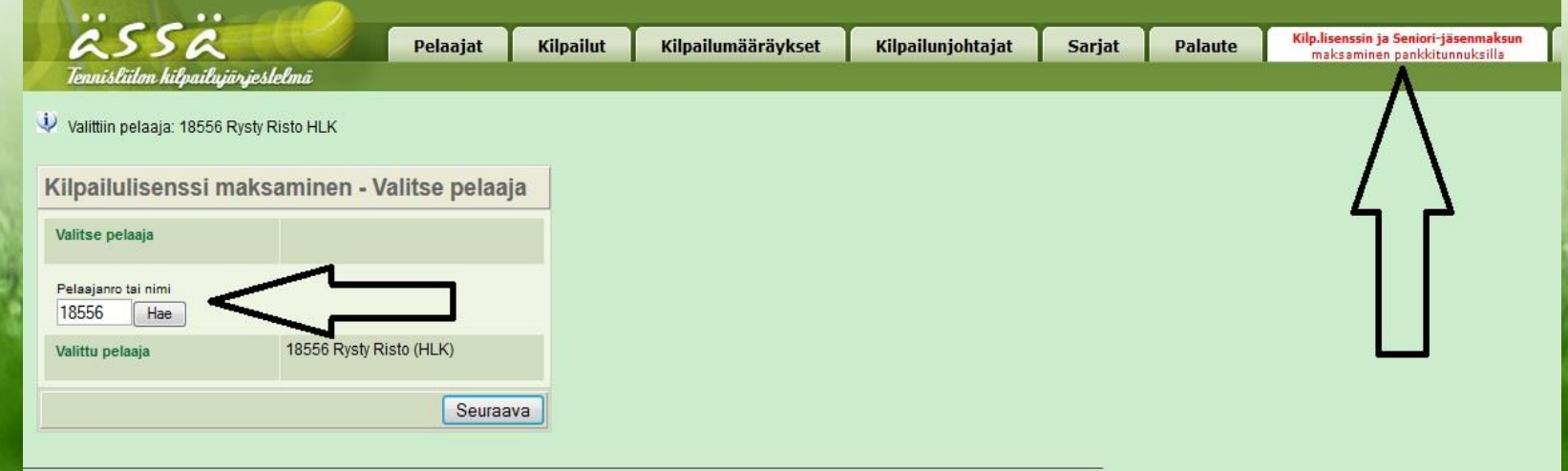

### Kilpailulisenssin maksaminen IV.

• **Ilman kirjautumista Tennisässään:**

Valitse maksu

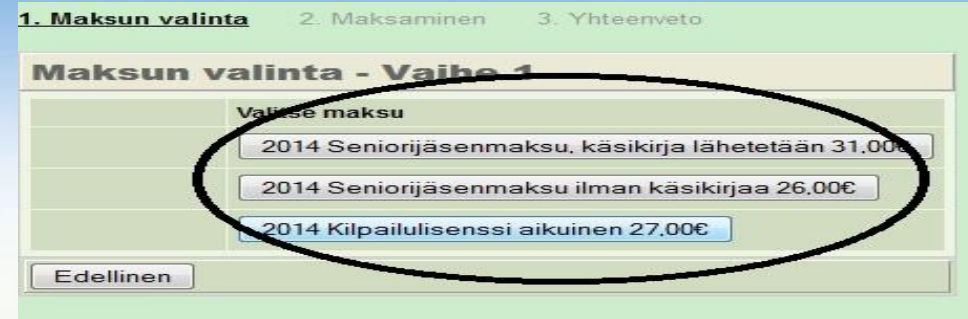

#### Maksa kilpailulisenssi verkkopankissa

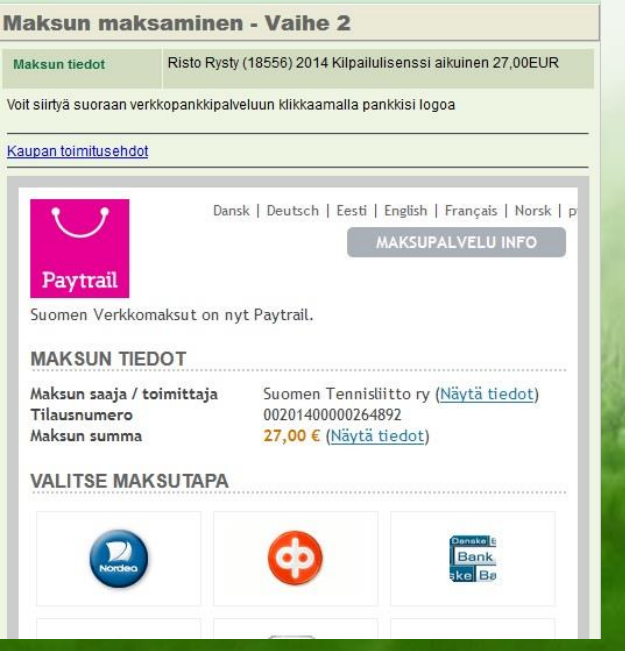

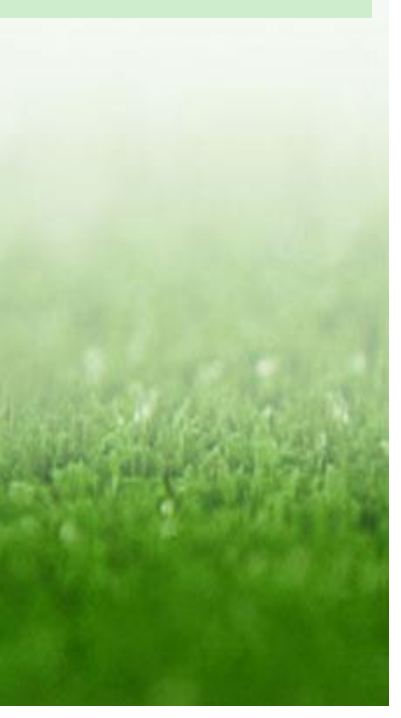

# Ilmoittautuminen kilpailuun I.

- Kirjaudu Tennisässään omilla tunnuksilla
- Valitse kilpailu, johon haluat ilmoittautua
- Valitse ILMOITTAUDU

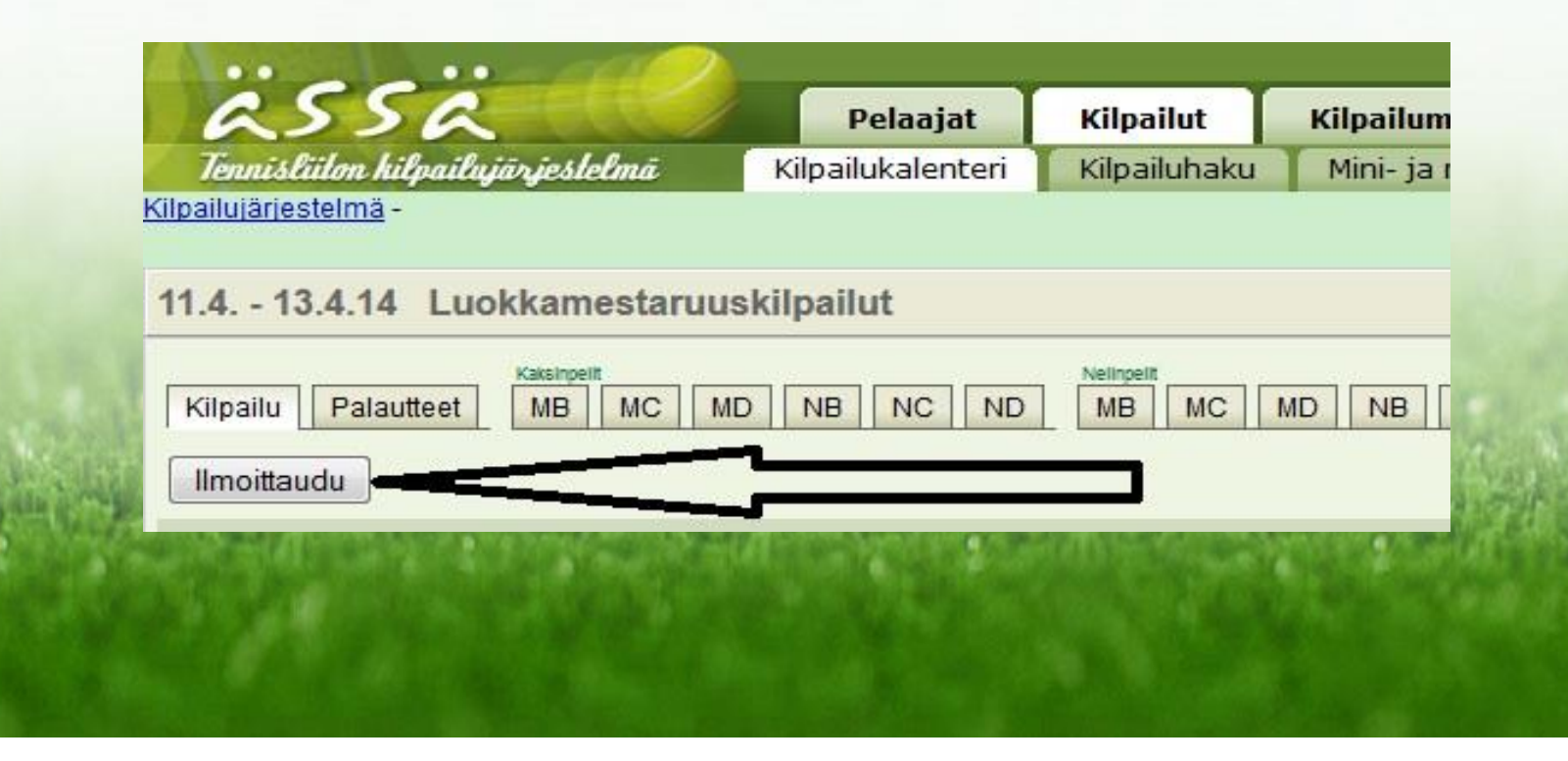

# Ilmoittautuminen kilpailuun II.

- Valitse luokat ja hae pelaajanumerolla mahdollinen nelinpeliparisi
- Maksa ilmoittautumismaksu verkkopankissa

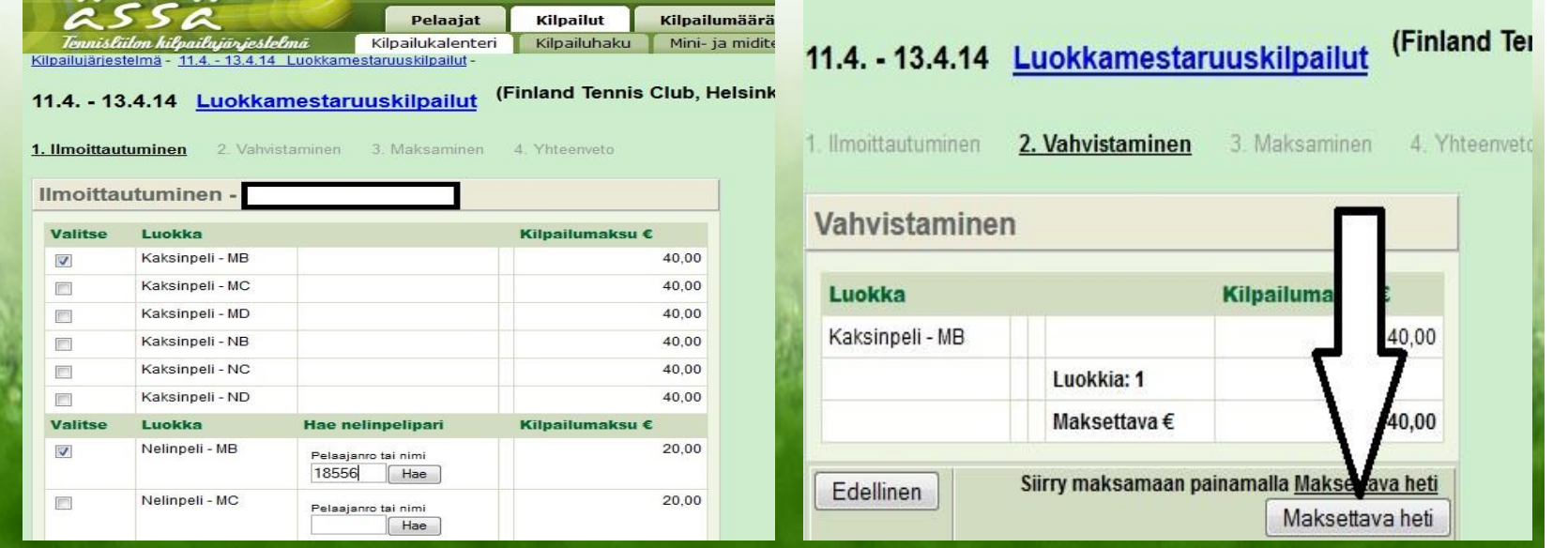

# Ilmoittautuminen kilpailuun III.

#### • MUISTA VAHVISTAA ILMOITTAUTUMINEN NELINPELIIN!

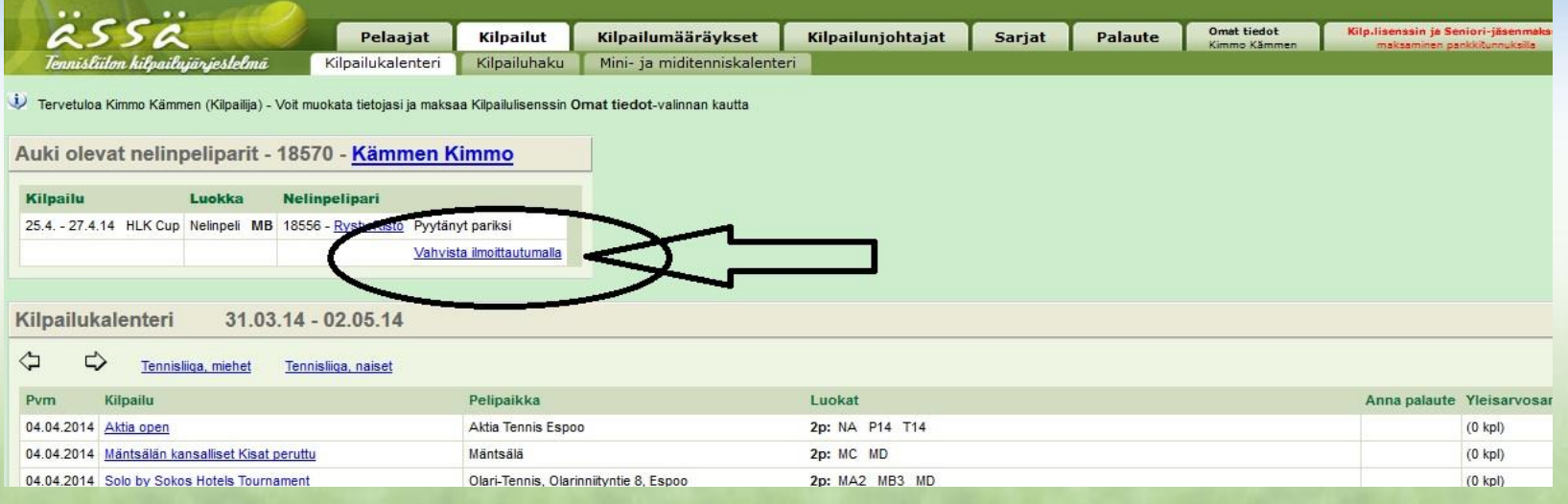

- Ilmoittautumisen jälkeen nimesi näkyy kilpailun ILMOITTAUTUNEET –kohdassa
	- Nelinpelissä näkyy, että olet vahvistanut ilmoittautumisen kyseisen parin kanssa

# Ilmoittautumisen peruutus I.

Kirjaudu Tennisässään -> Mene kohtaan: Ylävalikko OMAT TIEDOT

Valitse ILMOITTAUTUMISET –välilehti Valitse kilpailu, josta haluat vetäytyä

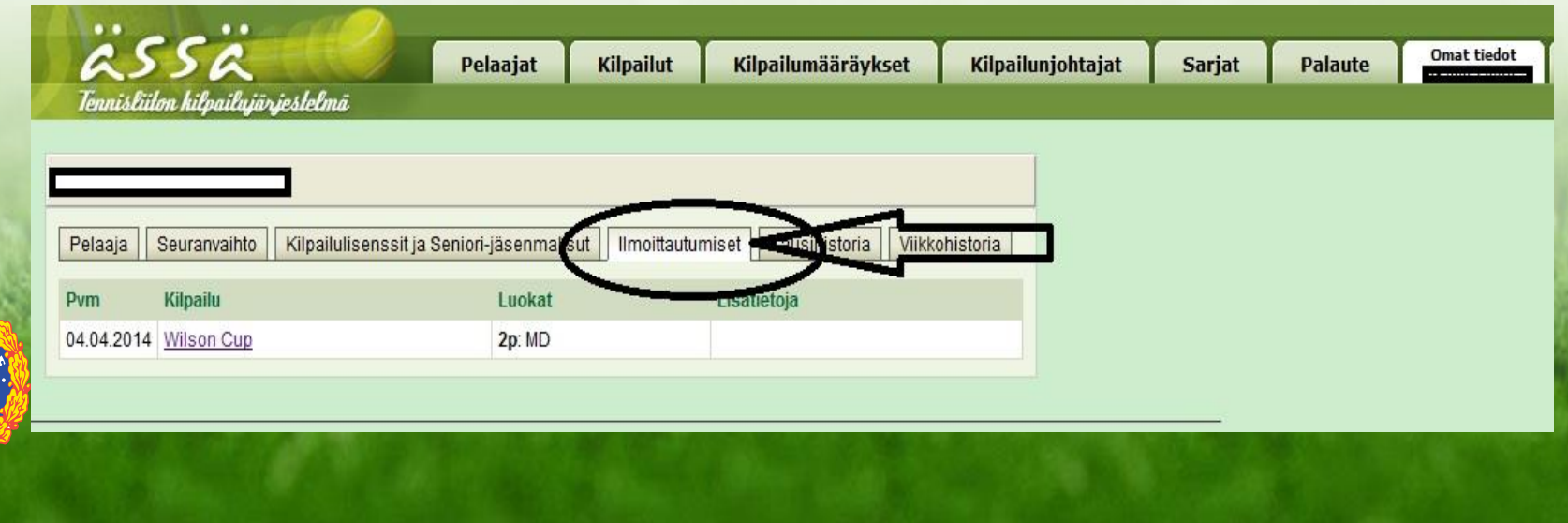

### Ilmoittautumisen peruutus II.

Avaa kilpailu Valitse PERUUTA ILMOITTAUTUMINEN

Varmista peruutus seuraavalla sivulla!

Osallistumismaksut palautetaan kilpailun jälkeen!

#### Maksut palauttaa järjestävä seura!

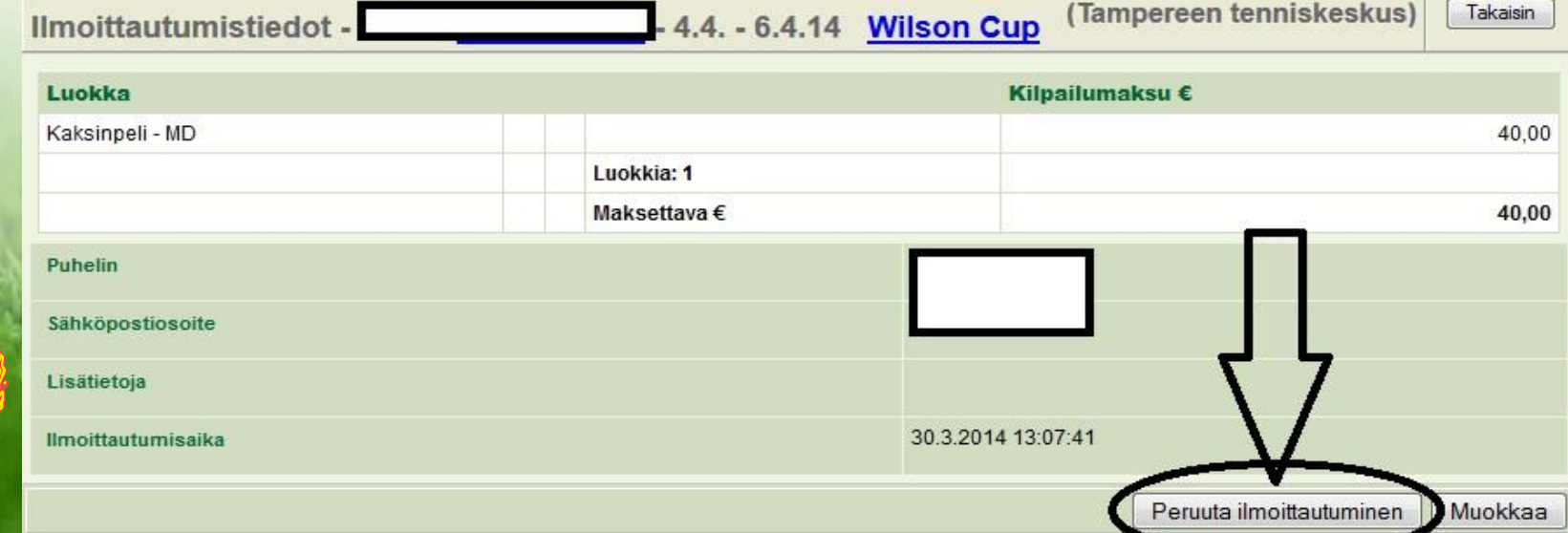

# Sarjaottelutulosten päivittäminen I.

- Kirjaudu Tennisässään SEURAN TUNNUKSILLA
- Hae päivitettävä sarjaottelu

Valitse ylävalikosta SARJAT -> SARJAOTTELUT Valitse oikeat hakuehdot (peliaika, sukupuoli, divisioona, lohko, seura) -> HAE OTTELUT

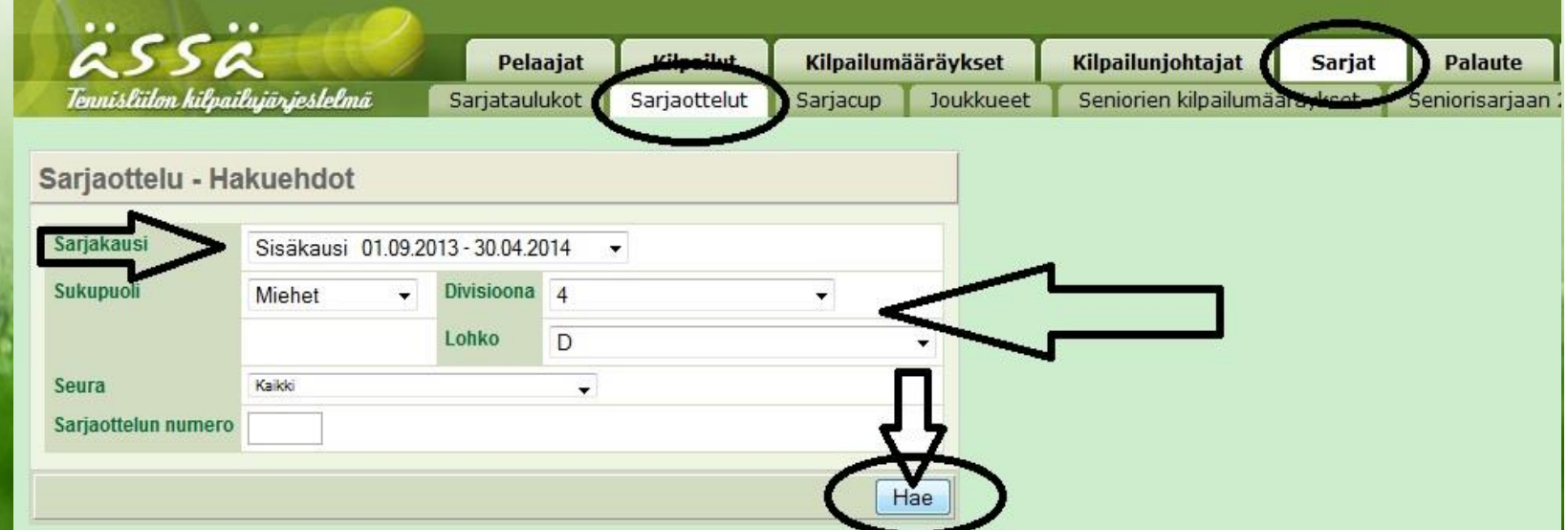

### Sarjaottelutulosten päivittäminen II.

#### Avaa päivitettävä ottelu -> Valitse TALLENNUS

#### Täytä OTTELU PELATTU –ruutu, HAE PELAAJAT, syötä TULOKSET, TALLENNA ottelu

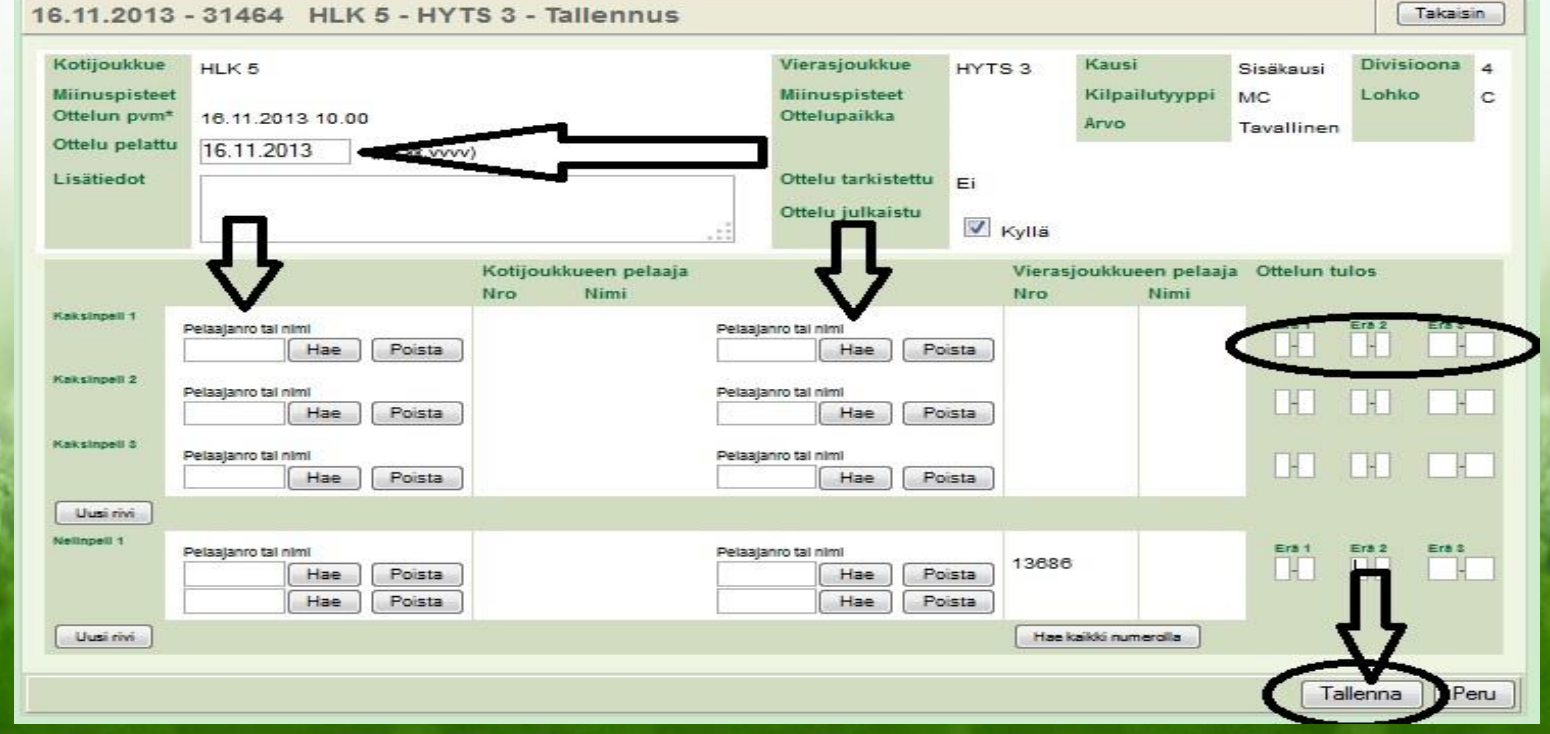

# Sarjaottelutulosten päivittäminen III.

- Muista nämä:
- Jos ottelua ei pelattu, kyseinen rivi jätetään tyhjäksi
- Jos ottelu päättyi luovutukseen se merkataan kuitenkin muotoon 6-0, 6-0 (esim 4-2 rtd merkataan muotoon 6-2, 6-0)
- Jatkosarjan ottelut (nousukarsinnat) löytyvät alemman lohkon otteluista

# Sarjajoukkueen tietojen päivitys I.

- Kirjaudu Tennisässään SEURATUNNUKSILLA
- Hae päivitettävä sarjajoukkue

Valitse ylävalikosta SARJAT -> JOUKKUEET Valitse oikeat hakuehdot (kausi, ikä, sukupuoli, divisioona, lohko, seura) -> HAE joukkueet

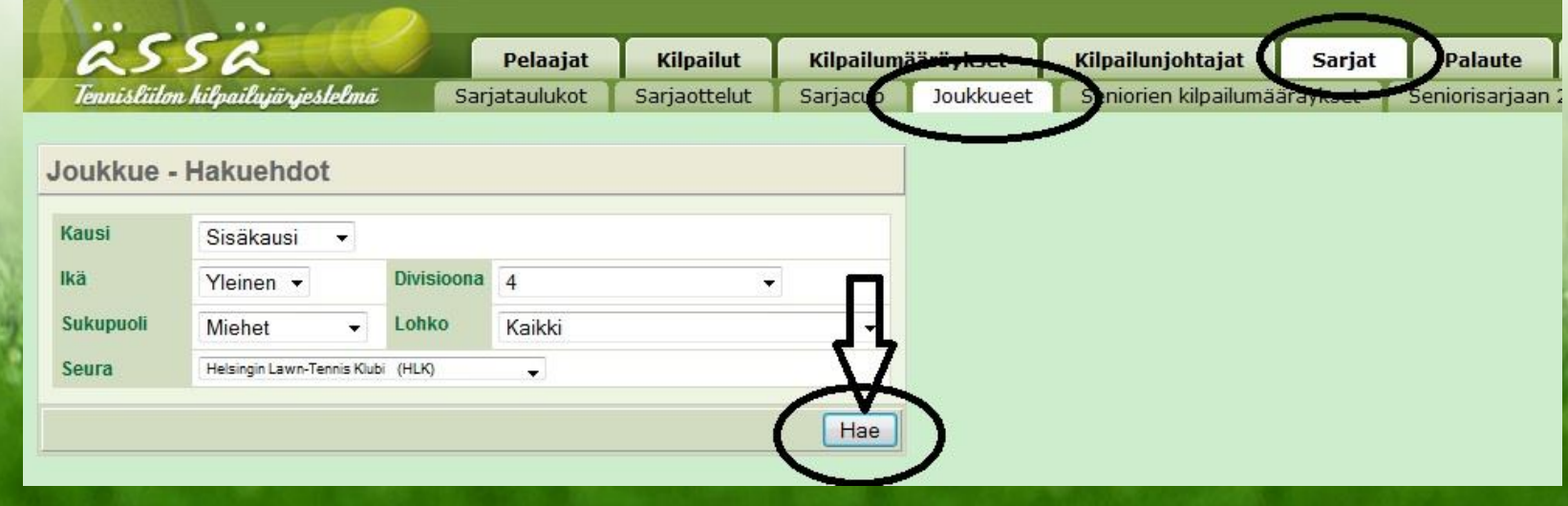

### Sarjajoukkueen tietojen päivitys II.

Avaa päivitettävä joukkue -> Valitse MUOKKAA

#### Täytä YHTEYSHENKILÖIDEN TIEDOT, TALLENNA

joukkueen tiedot

#### MUISTA! KAKSI YHTEYSHENKILÖÄ JOKA JOUKKUELLA!

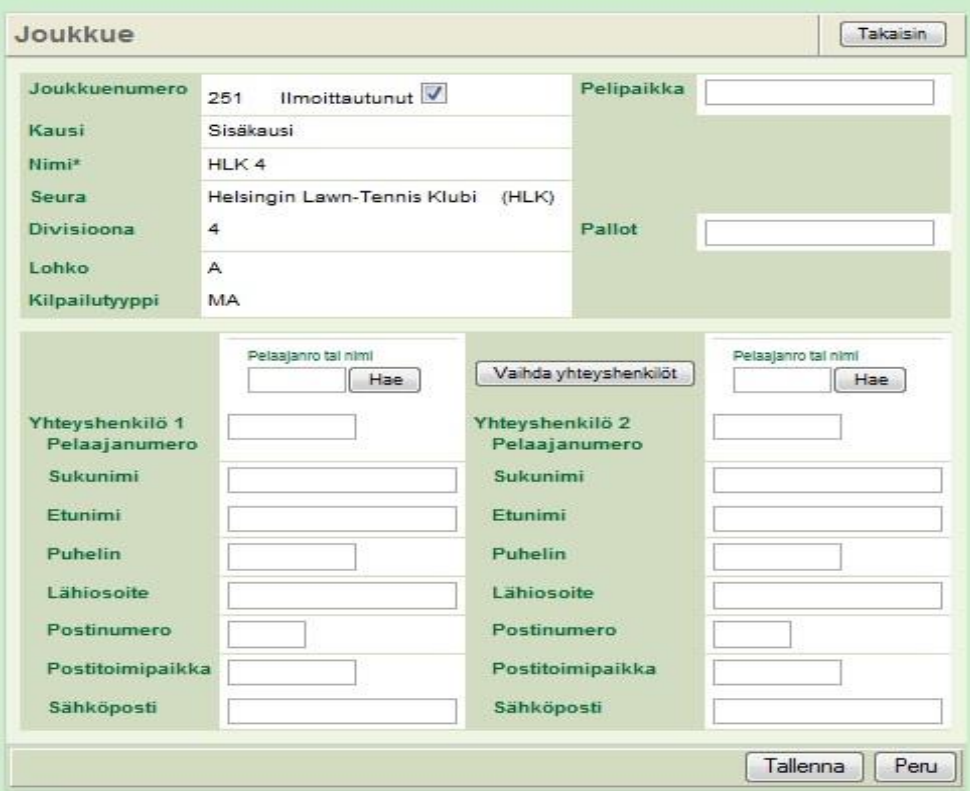